## **How to Set up the NEW YMCA Member App**

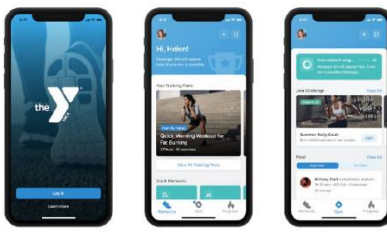

- **1.** Visit our website**:** <https://vincennesymca.org/>
- **2.** Scroll to the bottom and click the link or picture that says "Download the New YMCA Member App". It will take you to this link: <https://vincennesymca.org/new-ymca-member-app/>
- **3.** Read through the features until you get to the bottom. You will see two different links: One for Apple Phones and one for Android Phones. \*NOTE the BRAND CODE is Listed under both links.

**1.** The brand code is: **vincennesymca.** 

- **4.** Click the appropriate link that corresponds with your phone. It will open the Apple app store or the Google Play Store depending on which phone you have.
- **5.** Download the app.
- **6.** Open the app. \*NOTE: Make sure you allow and say yes to any permissions that might pop up when opening the app for the first time.
- **7.** Enter in the brand code: vincennesymca and scroll down and hit continue.
- **8.** When your new app opens select the YMCA of Vincennes location
- **9.** Click the button that says Sign In
- **10.** Create a new account:
	- **a.** Enter in your email address
	- **b.** Enter in a password (Make sure you write it down)
	- **c.** Hit continue at the bottom
	- **d.** You are done! The app will open and you will be at the home page of the new YMCA of Vincennes Member App.

## **For help or questions please talk to any of our front desk Staff. THANK YOU!**